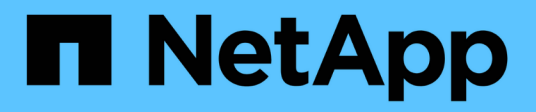

# **SNMP**組態 System Manager Classic

NetApp April 09, 2024

This PDF was generated from https://docs.netapp.com/zh-tw/ontap-sm-classic/snmp-config/index.html on April 09, 2024. Always check docs.netapp.com for the latest.

# 目錄

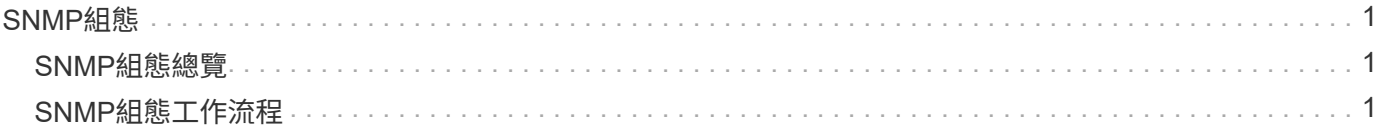

# <span id="page-2-0"></span>**SNMP**組態

# <span id="page-2-1"></span>**SNMP**組態總覽

使用ONTAP 含有ONTAP 更新版本的《SURF系統 管理程式\_classic\_》介面、您可以在叢 集管理層級設定SNMP、新增社群、安全使用者及traphosts、並測試SNMP通訊。

如果您想要以下列方式設定叢集的SNMP存取、請使用這些程序:

- 您正在使用執行ONTAP 過程中的叢集9。
- 您想要使用最佳實務做法、而非探索每個可用選項。

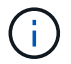

您必須使用命令列介面來執行這些程序中的幾個步驟。

# 其他方法可在**ONTAP** 不一樣的情況下執行

您可以使用所有ONTAP 的版本來設定SNMP對叢集的存取。您應該使用ONTAP 適用於您的版本的更新程序。

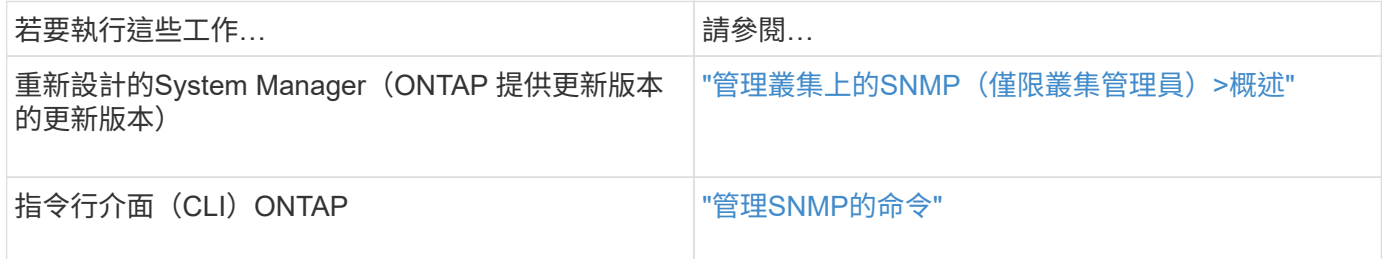

# <span id="page-2-2"></span>**SNMP**組態工作流程

設定SNMP包括啟用SNMP、選擇性設定SNMP v1或SNMP v2c社群、選擇性新增v3使用 者、新增SNMP traphosts、以及測試SNMP輪詢和設陷。

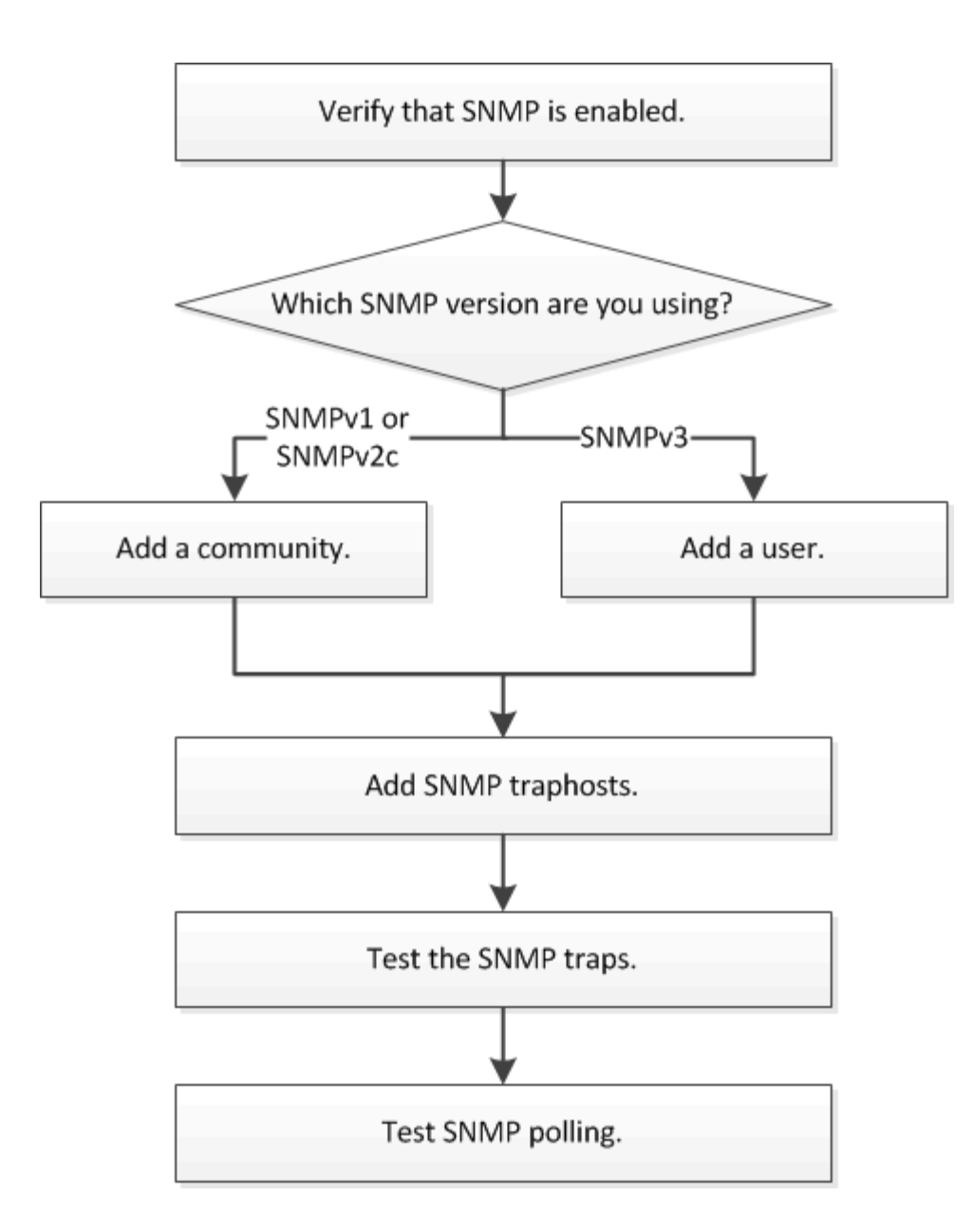

## 驗證是否已啟用**SNMP**

## 您可以搭配ONTAP 使用支援ONTAP 更新版本的支援功能、以驗證叢集上是否已啟 用SNMP。

關於這項工作

在ONTAP 所有版本的支援中、預設會在叢集層級啟用v3、預設會停用SNMPv1和SNMPv2c。建立SNMP社群 時、會啟用SNMP v1和SNMP v2c。

依預設、SNMP會在資料生命量上停用。如需在資料lifs上啟用SNMP的相關資訊、請參閱 ["](https://docs.netapp.com/us-en/ontap/networking/index.html)[網路管理](https://docs.netapp.com/us-en/ontap/networking/index.html)["](https://docs.netapp.com/us-en/ontap/networking/index.html)。

步驟

1. 按一下「切槽」圖示。

2. 在\*設定\*窗格中、瀏覽至\* SNMP \*視窗。

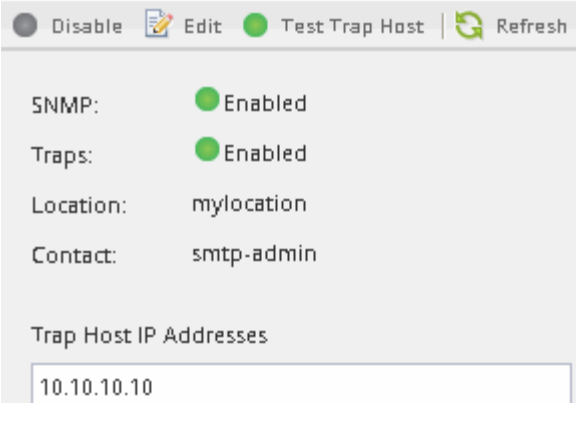

您可以檢視叢集的目前SNMP狀態。

如果未啟用SNMP、請按一下「啟用」。

#### 新增**SNMP**社群

您可以搭配ONTAP 使用含有ONTAP 更新版本的《Sf2系統管理程式\_classic\_介面》、將 社群新增至執行SNMPv1或SNMPv2c的叢集管理儲存虛擬機器(SVM)。System Manager使用SNMP傳輸協定SNMP v1和SNMP v2c、以及SNMP社群來探索儲存系統。

關於這項工作

此程序用於將SNMP社群新增至叢集的管理SVM。將SNMP社群新增至資料SVM的程序如所述 ["](https://docs.netapp.com/us-en/ontap/networking/index.html)[網路管理](https://docs.netapp.com/us-en/ontap/networking/index.html)["](https://docs.netapp.com/us-en/ontap/networking/index.html)。

在全新安裝ONTAP 的功能中、預設會停用SNMPv1和SNMPv2c。建立SNMP社群時、會啟用SNMP v1和SNMP v2c。

#### 步驟

- 1. 在SNMP視窗中、按一下\*編輯\*以開啟\*編輯SNMP設定\*對話方塊。
- 2. 在\* General \*(一般)標籤中、指定ONTAP 適用於該系統的聯絡人和位置。
- 3. 按一下「新增」、輸入社群名稱、然後按一下「社群名稱」窗格中的「確定」。

您可以新增多個社群名稱。社群名稱最多可包含32個字元、且不得包含下列特殊字元:「、/:」「|」

4. 當您完成新增社群名稱時、請按一下「編輯**SNMP**設定」對話方塊中的「確定」。

### 新增**v3**安全性使用者

您可以搭配ONTAP 使用含有ONTAP 更新版本的《SURFITY系統管理程式\_classic\_介 面》、在叢集層級新增一個v3使用者。

v3使用者可以使用您指定的驗證和隱私權設定、從traphost (SNMP管理程式)執行SNMP公用程式。使用密碼 和加密技術、可提供進階的安全性。

#### 關於這項工作

當您在叢集層級新增v3使用者時、該使用者可以透過所有已套用「mGMT」防火牆原則的LIF來存取叢集。

- 1. 在SNMP視窗中、按一下\*編輯\*以開啟\*編輯SNMP設定\*對話方塊。
- 2. 在「」「**v3 \***」索引標籤中、按一下「**\***新增」以開啟「新增**v3**使用者」對話方塊。
- 3. 輸入下列值:
	- a. 輸入v3使用者名稱。

安全性使用者名稱不得超過31個字元、且不得包含下列特殊字元:

 $\cdot$  /:  $\Gamma$ <sub>||</sub>

b. 針對引擎ID、選取預設值「本機引擎ID」。

引擎ID用於產生驗證和v3訊息加密金鑰。

c. 選取驗證傳輸協定並輸入驗證密碼。

密碼必須包含至少八個字元。

d. 選用:選取隱私權傳輸協定並輸入密碼。

4. 在「新增**v3**使用者」對話方塊中按一下「確定」。

您可以新增多個安全性使用者名稱、每次新增後按一下「確定」。例如、如果您使用SNMP監控需要不同權 限的不同應用程式、可能需要為每個監控或管理功能新增一個v3使用者。

5. 當您完成新增使用者名稱時、請按一下「編輯**SNMP**設定」對話方塊中的「確定」。

## 新增**SNMP traphost**

您可以搭配ONTAP 使用支援ONTAP 更新版本的Estring System Manager \_classic\_介面來 新增traphost(SNMP管理程式)、以便在叢集中產生陷阱時接收SNMP通知(SNMP陷阱 傳輸協定資料單元)。

開始之前

如果您設定具有IPv6位址的SNMP traphosts、則必須在叢集上啟用IPv6。

關於這項工作

SNMP和SNMP設陷預設為啟用。SNMP支援上的NetApp技術報告TR-4220包含SNMP設陷所支援的所有預設事 件清單。

#### ["NetApp](http://www.netapp.com/us/media/tr-4220.pdf)[技](http://www.netapp.com/us/media/tr-4220.pdf)[術報告](http://www.netapp.com/us/media/tr-4220.pdf)[4220](http://www.netapp.com/us/media/tr-4220.pdf)[:](http://www.netapp.com/us/media/tr-4220.pdf)[SNMP](http://www.netapp.com/us/media/tr-4220.pdf)[支援](http://www.netapp.com/us/media/tr-4220.pdf)[Data ONTAP](http://www.netapp.com/us/media/tr-4220.pdf) [功能](http://www.netapp.com/us/media/tr-4220.pdf)["](http://www.netapp.com/us/media/tr-4220.pdf)

步驟

- 1. 在SNMP視窗中、按一下\*編輯\*以開啟\*編輯SNMP設定\*對話方塊。
- 2. [[step2-Verify啟用陷阱]在「設陷主機」索引標籤中、確認已選取「啟用設陷」核取方塊、然後按一下「新 增」。
- 3. [step3-enter-traphost-ip]輸入traphost IP位址、然後按一下「\* Trap hosts\*」窗格中的「確定」。

SNMP traphost的IP位址可以是IPV4或IPV6。

- 4. 若要新增其他traphost、請重複執行 步驟2 和 步驟3.。
- 5. 當您完成新增traphosts時、請按一下「編輯**SNMP**設定」對話方塊中的「確定」。

### 測試**SNMP**設陷

您可以搭配ONTAP 使用含有ONTAP 更新版本的《SURE系 系統管理程式 classic 介面》 來測試SNMP設陷。由於新增traphost時並未自動驗證與它的通訊、因此您應該確認SNMP traphost可以正確接收陷阱。

#### 步驟

- 1. 瀏覽至「\* SNMP \*」畫面。
- 2. 按一下\*測試設陷主機\*、從您新增traphost的叢集產生設陷。
- 3. 從traphost位置、確認已接收到設陷。

使用您通常用來管理SNMP traphost的任何軟體。

### 測試**SNMP**輪詢

設定SNMP之後、您應該確認可以輪詢叢集。

關於這項工作

若要輪詢叢集、您需要使用第三方命令、例如「mpdwalk」。

#### 步驟

1. 傳送SNMP命令、從不同的叢集輪詢叢集。

對於執行SNMPv1的系統、請使用CLI命令「snmpwalk -v version -c community \_stringip\_address\_or主機 名稱system'來探索mib(管理資訊庫)的內容。

在此範例中、您要輪詢的叢集管理LIF IP位址為10.11.12.123。此命令會顯示來自以下MIB:

```
C:\Windows\System32>snmpwalk -v 1 -c public 10.11.12.123 system
SNMPv1-MIB::sysDescr.0 = STRING: NetApp Release 8.3.0
              Cluster-Mode: Tue Apr 22 16:24:48 EDT 2014
SNMPv1-MIB::sysObjectID.0 = OID: SNMPv1-SMI::enterprises.789.2.5
DISMAN-EVENT-MIB::sysUpTimeInstance = Timeticks: (162644448) 18 days,
19:47:24.48
SNMPv1-MIB::sysContact.0 = STRING:
SNMPv1-MIB::sysName.0 = STRING: systemname.testlabs.com
SNMPv1-MIB::sysLocation.0 = STRING: Floor 2 Row B Cab 2
SNMPv1-MIB::sysServices.0 = INTEGER: 72
```
對於執行SNMPv2c的系統、請使用CLI命令「snmpwet-v version -c community \_stringip\_address\_or主機名 稱system'來探索mib(管理資訊庫)的內容。

在此範例中、您要輪詢的叢集管理LIF IP位址為10.11.12.123。此命令會顯示來自以下MIB:

```
C:\Windows\System32>snmpwalk -v 2c -c public 10.11.12.123 system
SNMPv2-MIB::sysDescr.0 = STRING: NetApp Release 8.3.0
              Cluster-Mode: Tue Apr 22 16:24:48 EDT 2014
SNMPv2-MIB::sysObjectID.0 = OID: SNMPv2-SMI::enterprises.789.2.5
DISMAN-EVENT-MIB::sysUpTimeInstance = Timeticks: (162635772) 18 days,
19:45:57.72
SNMPv2-MIB::sysContact.0 = STRING:
SNMPv2-MIB::sysName.0 = STRING: systemname.testlabs.com
SNMPv2-MIB::sysLocation.0 = STRING: Floor 2 Row B Cab 2
SNMPv2-MIB::sysServices.0 = INTEGER: 72
```
對於執行v3的系統、請使用CLI命令「snmpwalk -v 3 -A md5或sha -l authnoriv -u使用者名稱-a passwordip\_address\_or主機名稱system'來探索mib(管理資訊庫)的內容。

在此範例中、您要輪詢的叢集管理LIF IP位址為10.11.12.123。此命令會顯示來自以下MIB:

```
C:\Windows\System32>snmpwalk -v 3 -a MD5 -l authnopriv -u snmpv3
         -A password123 10.11.12.123 system
SNMPv3-MIB::sysDescr.0 = STRING: NetApp Release 8.3.0
         Cluster-Mode: Tue Apr 22 16:24:48 EDT 2014
SNMPv3-MIB::sysObjectID.0 = OID: SNMPv3-SMI::enterprises.789.2.5
DISMAN-EVENT-MIB::sysUpTimeInstance = Timeticks: (162666569) 18 days,
19:51:05.69
SNMPv3-MIB::sysContact.0 = STRING:
SNMPv3-MIB::sysName.0 = STRING: systemname.testlabs.com
SNMPv3-MIB::sysLocation.0 = STRING: Floor 2 Row B Cab 2
SNMPv3-MIB::sysServices.0 = INTEGER: 72
```
#### 版權資訊

Copyright © 2024 NetApp, Inc. 版權所有。台灣印製。非經版權所有人事先書面同意,不得將本受版權保護文件 的任何部分以任何形式或任何方法(圖形、電子或機械)重製,包括影印、錄影、錄音或儲存至電子檢索系統 中。

由 NetApp 版權資料衍伸之軟體必須遵守下列授權和免責聲明:

此軟體以 NETAPP「原樣」提供,不含任何明示或暗示的擔保,包括但不限於有關適售性或特定目的適用性之 擔保,特此聲明。於任何情況下,就任何已造成或基於任何理論上責任之直接性、間接性、附隨性、特殊性、懲 罰性或衍生性損害(包括但不限於替代商品或服務之採購;使用、資料或利潤上的損失;或企業營運中斷),無 論是在使用此軟體時以任何方式所產生的契約、嚴格責任或侵權行為(包括疏忽或其他)等方面,NetApp 概不 負責,即使已被告知有前述損害存在之可能性亦然。

NetApp 保留隨時變更本文所述之任何產品的權利,恕不另行通知。NetApp 不承擔因使用本文所述之產品而產 生的責任或義務,除非明確經過 NetApp 書面同意。使用或購買此產品並不會在依據任何專利權、商標權或任何 其他 NetApp 智慧財產權的情況下轉讓授權。

本手冊所述之產品受到一項(含)以上的美國專利、國外專利或申請中專利所保障。

有限權利說明:政府機關的使用、複製或公開揭露須受 DFARS 252.227-7013(2014 年 2 月)和 FAR 52.227-19(2007 年 12 月)中的「技術資料權利 - 非商業項目」條款 (b)(3) 小段所述之限制。

此處所含屬於商業產品和 / 或商業服務(如 FAR 2.101 所定義)的資料均為 NetApp, Inc. 所有。根據本協議提 供的所有 NetApp 技術資料和電腦軟體皆屬於商業性質,並且完全由私人出資開發。 美國政府對於該資料具有 非專屬、非轉讓、非轉授權、全球性、有限且不可撤銷的使用權限,僅限於美國政府為傳輸此資料所訂合約所允 許之範圍,並基於履行該合約之目的方可使用。除非本文另有規定,否則未經 NetApp Inc. 事前書面許可,不得 逕行使用、揭露、重製、修改、履行或展示該資料。美國政府授予國防部之許可權利,僅適用於 DFARS 條款 252.227-7015(b)(2014 年 2 月)所述權利。

商標資訊

NETAPP、NETAPP 標誌及 <http://www.netapp.com/TM> 所列之標章均為 NetApp, Inc. 的商標。文中所涉及的所 有其他公司或產品名稱,均為其各自所有者的商標,不得侵犯。